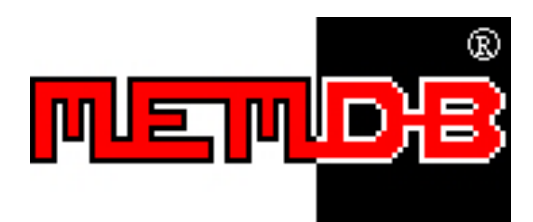

# 連鎖零售系統**-**維修版 用戶使用手冊

### 網站**: http://www.memdb.com**

系統網址:http://www.memdb.com/MemPosRepair/index.htm

**1** 基本設定

首先按[進階管理], 進入分店管理, 輸入維修開始的編號, 如下:

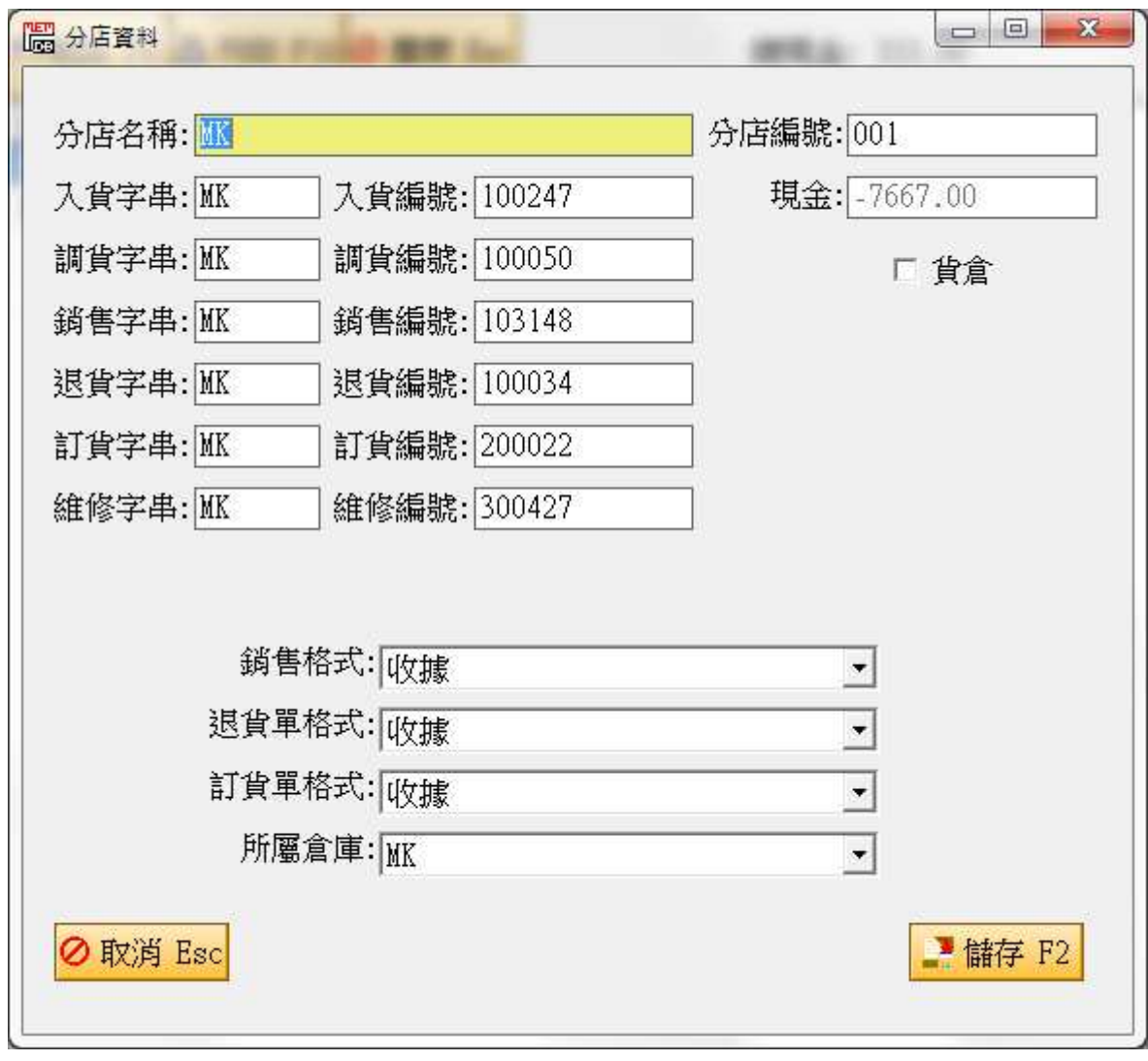

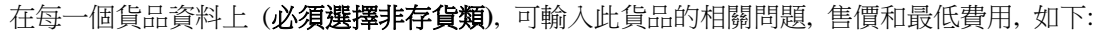

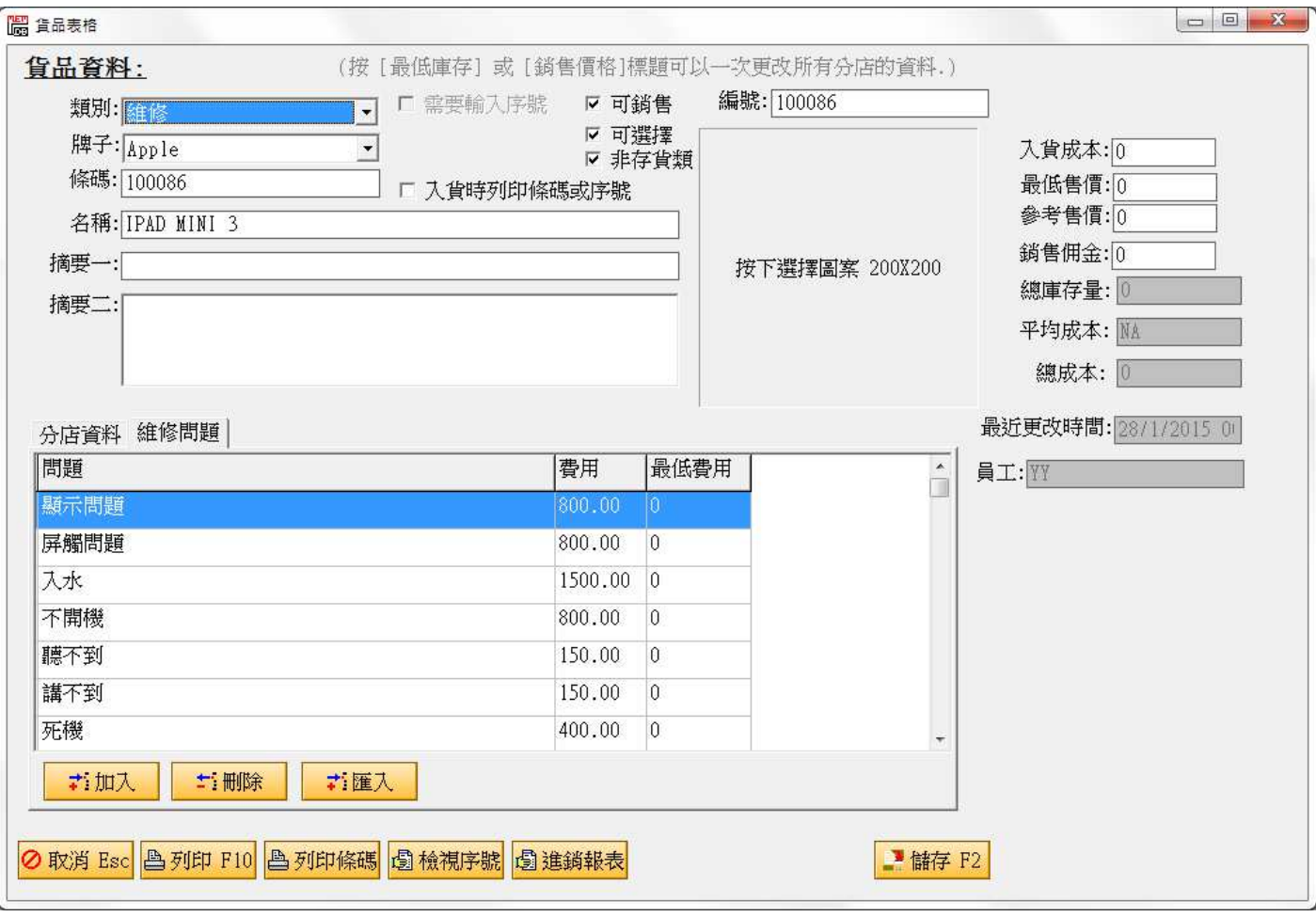

返回[進階管理], 按[貨品顏色]和[貨品配件]輸入顏色和配件.

## **2** 建立維修單

#### 在主視窗按[維修管理], 加入, 會看到以下視窗:

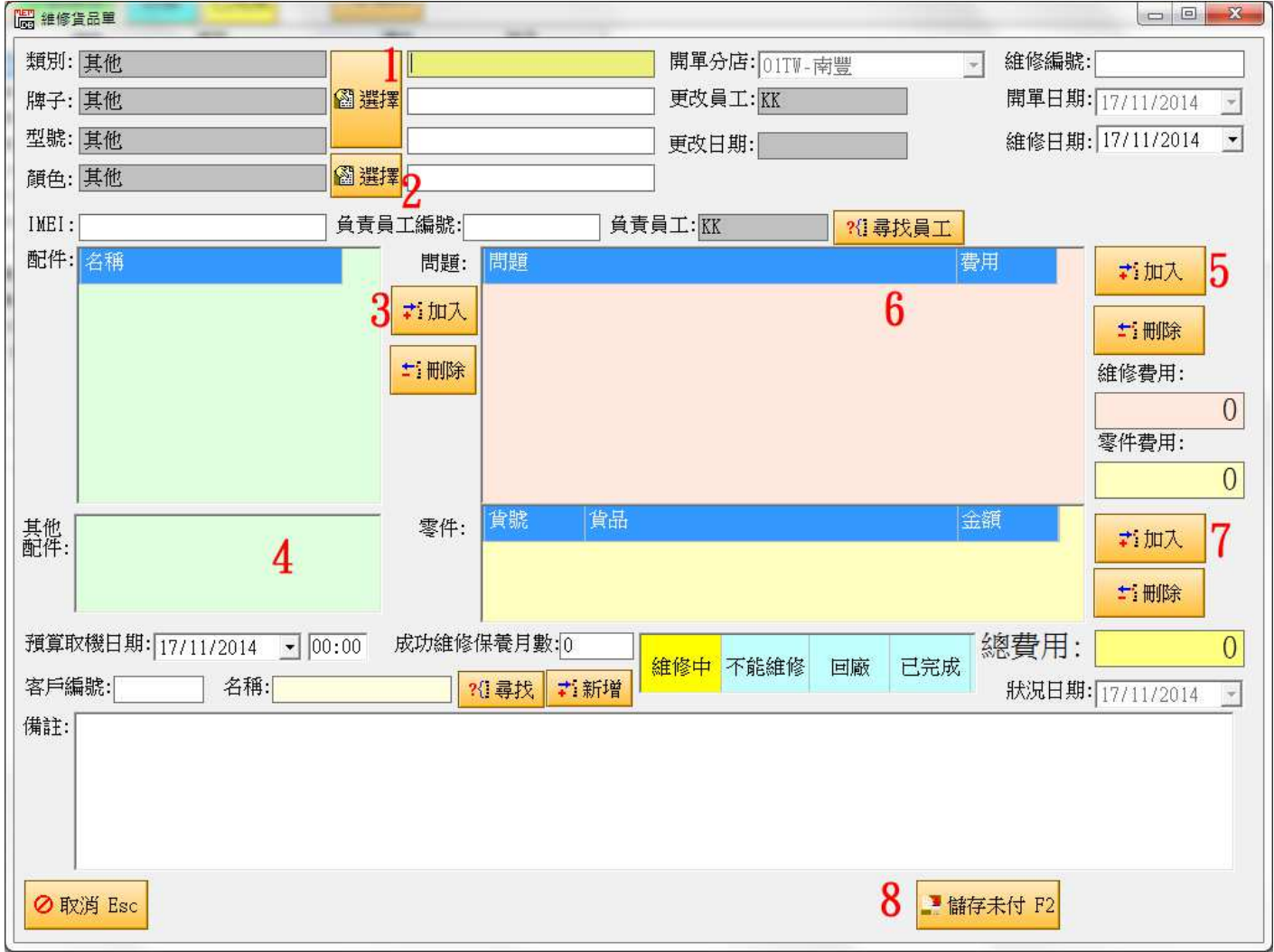

1) 按類別旁的[選擇], 可按下類別, 牌子和型號 (只列出所有非存貨類的貨品**)** (建議你建立一個類別為[維修], 系統會自動 選擇這類別,

- 2) 按顏色旁的[選擇] 選擇顏色
- 3) 按[加入]選擇配件
- 4) 可在其他配件輸入
- 5) 按[加入]選擇貨品內的問題
- 6) 按下問題可更改費用
- 7) 如有零件, 按[加入] 加入貨品零件
- 8) 輸入預算取機日期和時間, 然後按[儲存未付],

## **3** 完成維修單

#### 當完成維修單, 打開維修單,

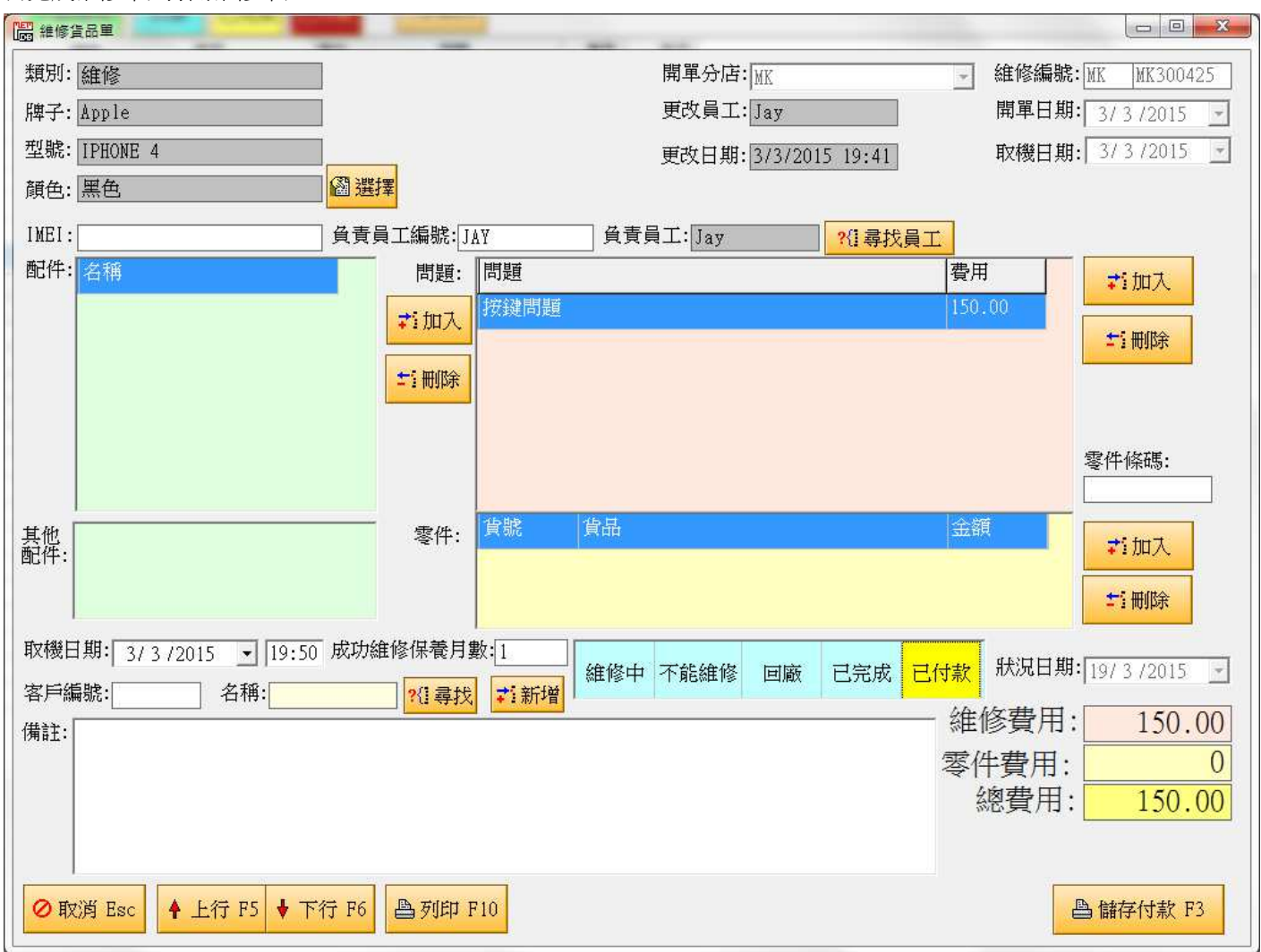

1) 在狀況可選擇不同的狀況, 如完成付款, 可選擇 [已付款] , 就能看到[儲存付款]

2) 按[儲存付款], 可進入銷售單

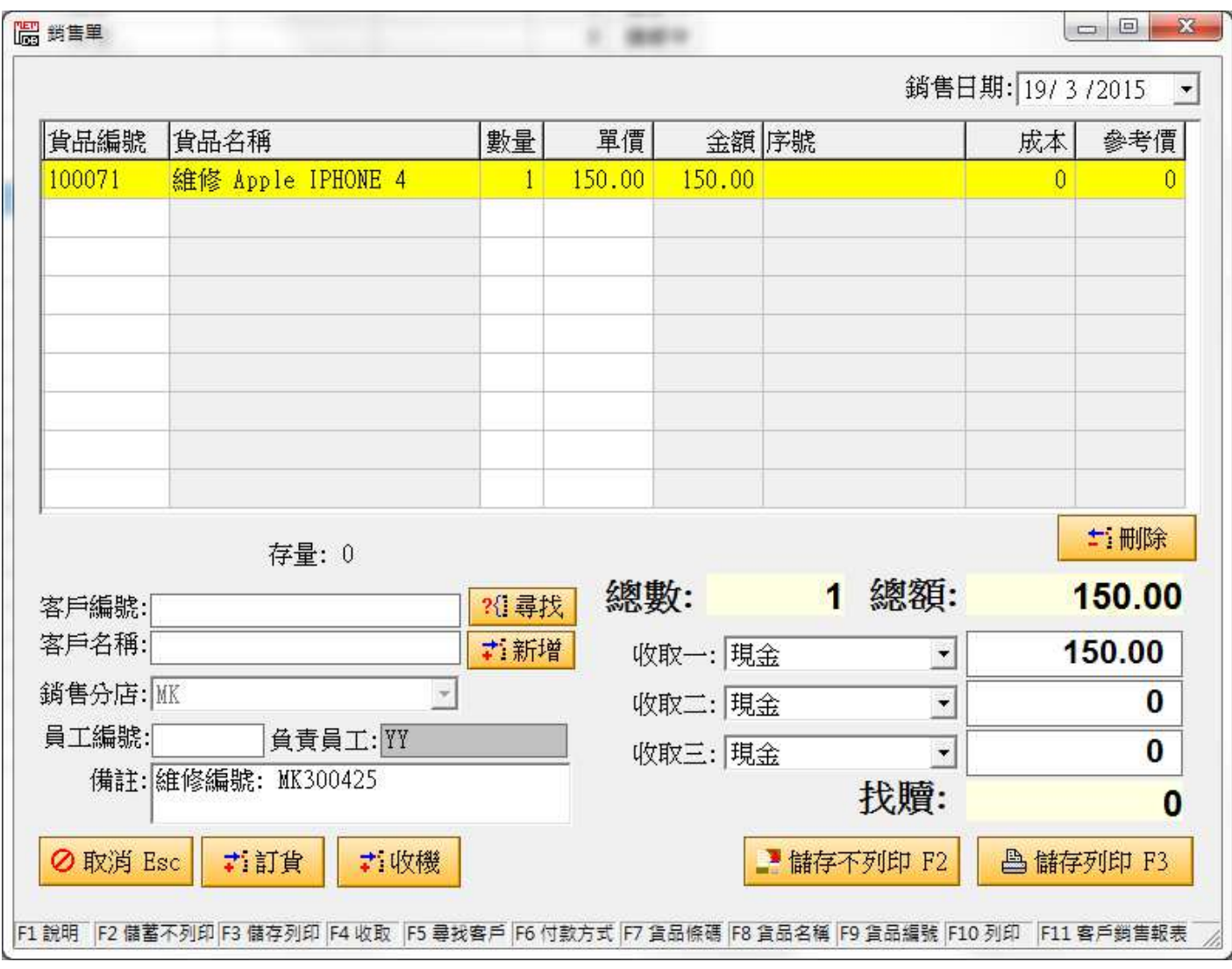

按[儲存列印或不列印]可建立銷售單, 完成後維修單也完成.